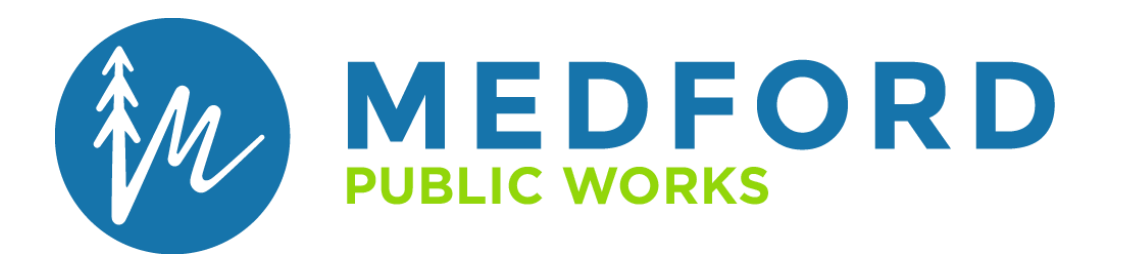

# **ELECTRONIC FINAL PLAT REVIEW**

# **APPLICANT'S GUIDE**

City of Medford | 200 S. Ivy Street, Medford, OR 97501 | (541) 774-2100 | cityofmedford.org

### **TABLE OF CONTENTS**

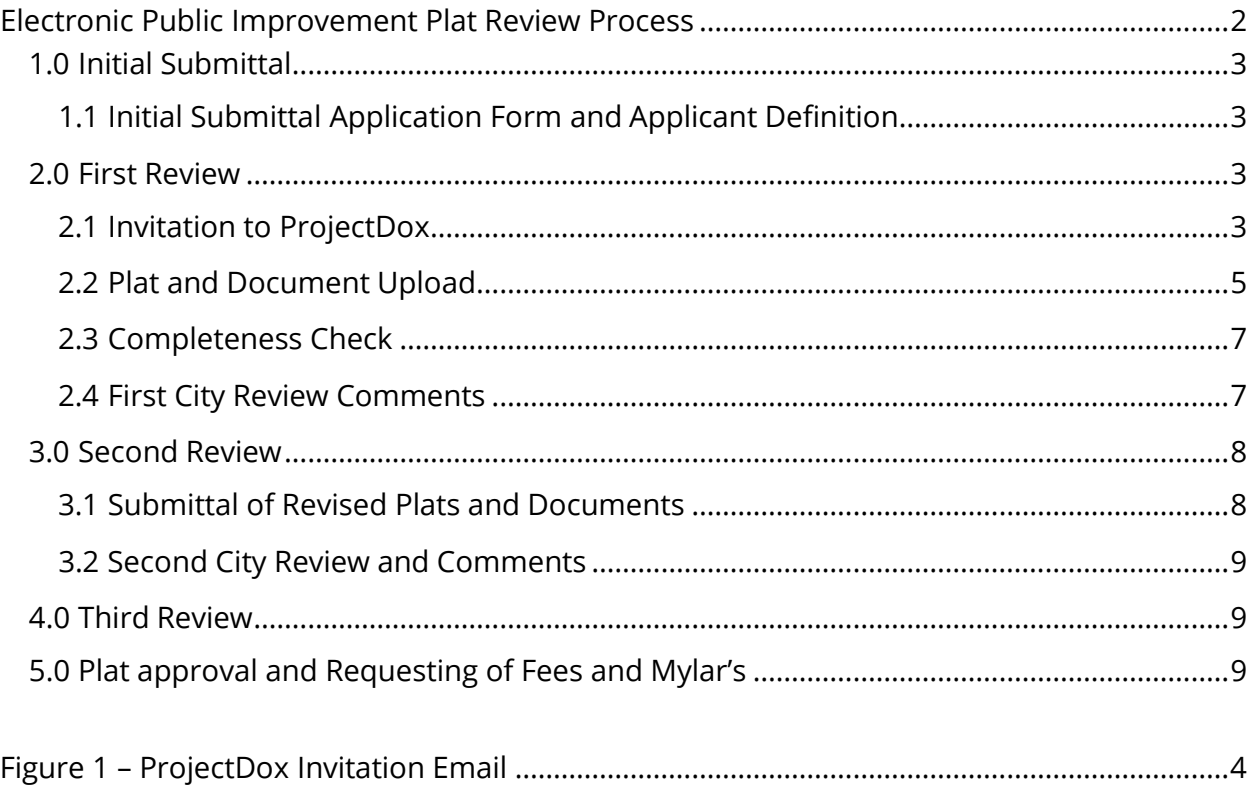

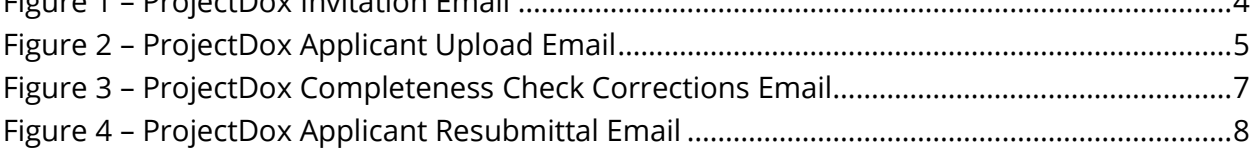

ProjectDox Instructions

[Appendix A: How to Find Tasks and Projects](https://www.medfordoregon.gov/files/assets/public/public-works/engineering/documents/pub-imp-amp-plat-rvw/appendix-a-projectdox-instructions-how-to-find-tasks-and-projects.pdf)

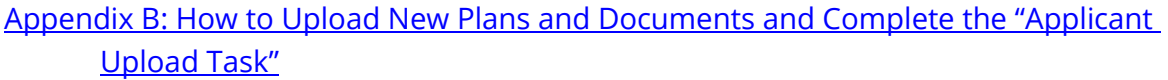

[Appendix C: How to Complete the "Completeness Check Corrections Task"](https://www.medfordoregon.gov/files/assets/public/public-works/engineering/documents/pub-imp-amp-plat-rvw/appendix-c-projectdox-instructions-how-to-complete-the-completeness-check-corrections-task.pdf)

[Appendix D: How to Check Review Status](https://www.medfordoregon.gov/files/assets/public/public-works/engineering/documents/pub-imp-amp-plat-rvw/appendix-d-projectdox-instructions-how-to-check-review-status.pdf)

[Appendix E: How to Review and Respond to Comments](https://www.medfordoregon.gov/files/assets/public/public-works/engineering/documents/pub-imp-amp-plat-rvw/appendix-e-projectdox-instructions-how-to-review-and-respond-to-comments.pdf)

[Appendix F: How to Review Unresolved Changemarks](https://www.medfordoregon.gov/files/assets/public/public-works/engineering/documents/pub-imp-amp-plat-rvw/appendix-f-projectdox-instructions-how-to-review-unresolved-changemarks.pdf)

[Appendix G: How to Upload Revised Plans and Documents](https://www.medfordoregon.gov/files/assets/public/public-works/engineering/documents/pub-imp-amp-plat-rvw/appendix-g-projectdox-instructions-how-to-upload-revised-plans-and-documents.pdf)

<span id="page-1-0"></span>[Appendix H: How to Complete the "Applicant Resubmit Task"](https://www.medfordoregon.gov/files/assets/public/public-works/engineering/documents/pub-imp-amp-plat-rvw/appendix-h-projectdox-instructions-how-to-complete-the-applicant-resubmit-task.pdf)

## **Electronic Final Plat Review Process**

This guidance document will provide an overview of the electronic final plat review process through the city of Medford Public Works Engineering Division along with some instructions and tips for using the ProjectDox program.

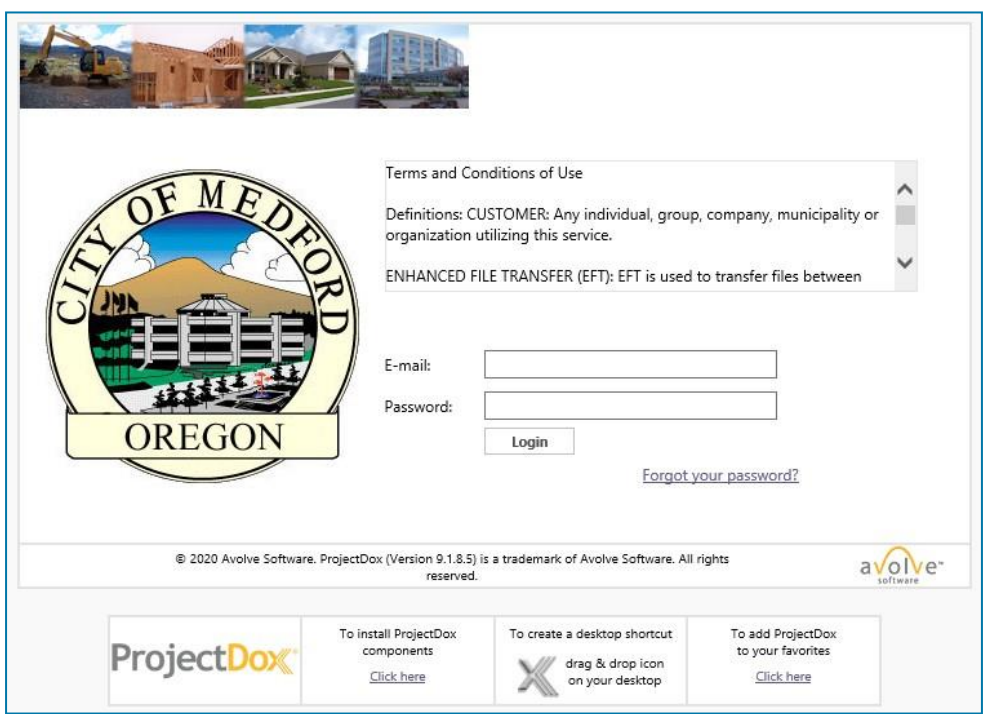

#### <span id="page-2-0"></span>**1.0 Initial Submittal**

#### <span id="page-2-1"></span>**1.1 Initial Submittal Application Email and ApplicantDefinition**

Final Plat review can be initiated by emailing [survey@cityofmedford.org](mailto:survey@cityofmedford.org) and requesting that a Final Plat Project be created. Please include the LDS or LDP number. Subdivision name and location of project. Once this is submitted, a project will be created in the ProjectDox program and login information will become available to you.

#### **\*Important: Use Internet Explorer as your web browser while using Projectdox.**

#### <span id="page-2-2"></span>**2.0 First Review**

#### <span id="page-2-3"></span>**2.1 Invitation to ProjectDox (First Time Users Only)**

After submitting the application email, new Applicants that do not already have a ProjectDox profile will receive an email prompting them to login to ProjectDox with a temporary password. Once logged in, the Applicant will be prompted to create a permanent password and fill out a user profile.

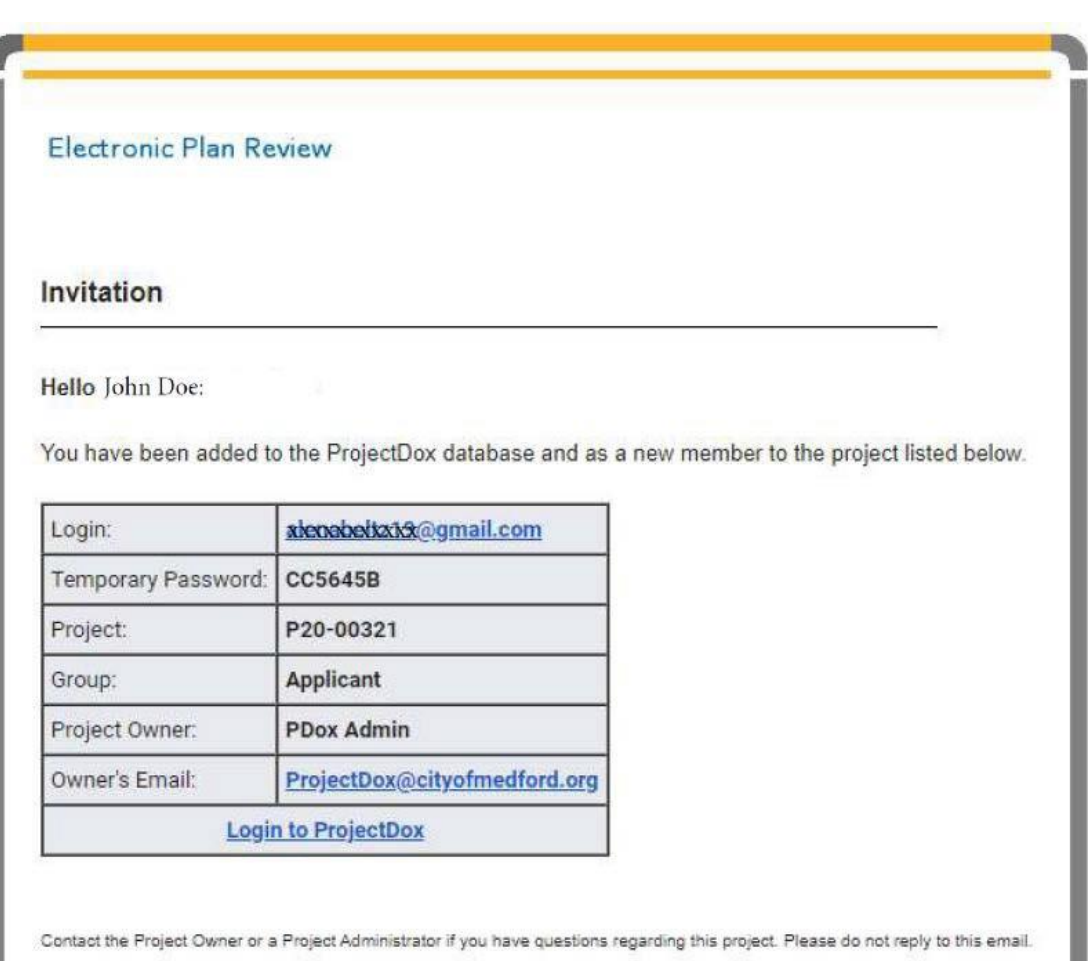

Figure 1 – ProjectDox Invitation Email

#### <span id="page-4-0"></span>**2.2 Plat and Document Upload**

Once the Final Plat project has been set up in the ProjectDox program, the Applicant will receive an email from Projectdox for the "Applicant Upload Task" containing a link to the ProjectDox program.

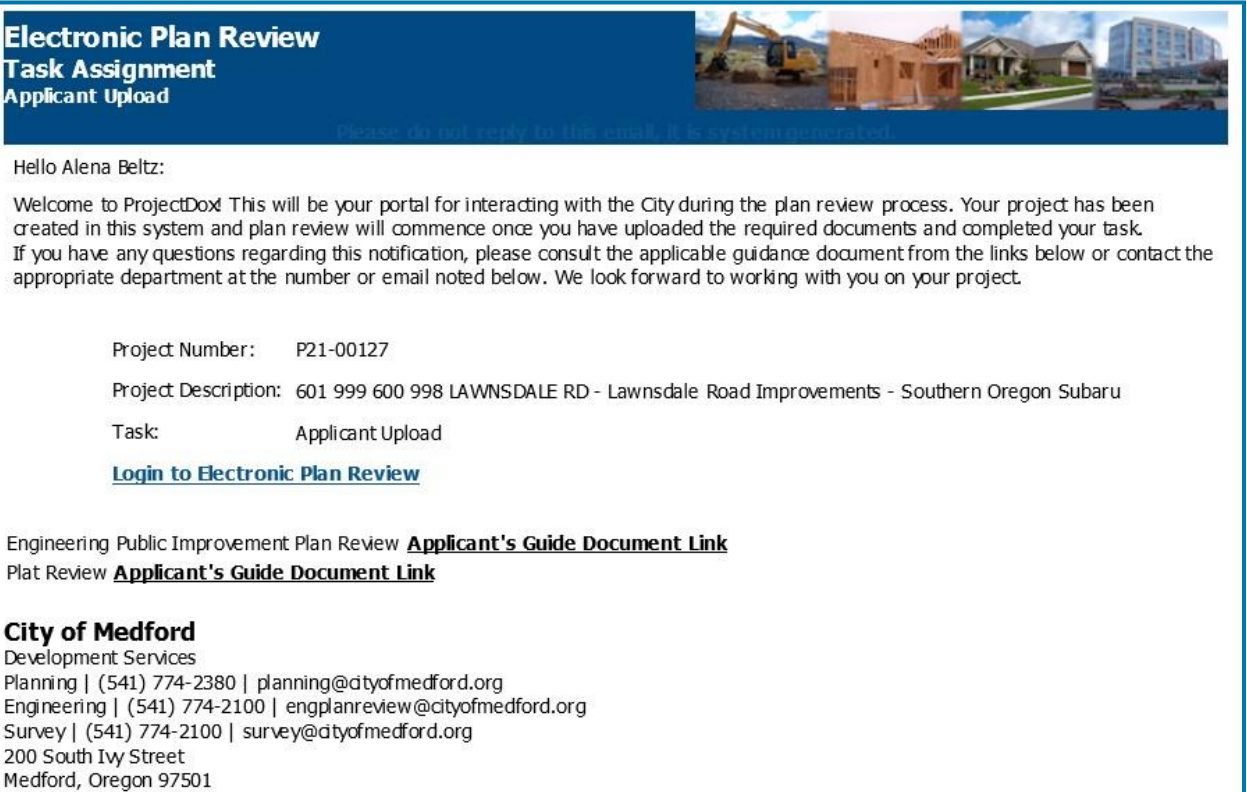

Figure 2 – ProjectDox Applicant Upload Email

This section will review important details about what documents are required, where they should be uploaded, and naming conventions. Step-by-step instructions titled "[How to Find](https://www.medfordoregon.gov/files/assets/public/public-works/engineering/documents/pub-imp-amp-plat-rvw/appendix-a-projectdox-instructions-how-to-find-tasks-and-projects.pdf) [Tasks and Projects](https://www.medfordoregon.gov/files/assets/public/public-works/engineering/documents/pub-imp-amp-plat-rvw/appendix-a-projectdox-instructions-how-to-find-tasks-and-projects.pdf)" and "[How to Upload New Plans and Documents](https://www.medfordoregon.gov/files/assets/public/public-works/engineering/documents/pub-imp-amp-plat-rvw/appendix-b-projectdox-instructions-how-to-upload-new-plans-and-documents-and-complete-the-applicant-upload-task.pdf)" are included in Appendix A and B.

The document titled Checklist for Submittals of Final Plat can be found on the city website and lists all items required in the first submittal for the plans to be routed to city reviewers. It is important to review any approved Planning Department documents and the Public Works Staff Report to make sure that the plat and documents uploaded to ProjectDox include all required elements.

When uploading plats and documents to ProjectDox, the <u>file names are extremely</u> important. To avoid issues, do not include dates or the words "draft" in the file name (unless it is the Draft Final Plat). File names should be simple and clearly describe what the document is. Upload files to ProjectDox as outlined:

Drawings Folder

- Final Plat
	- o Upload all sheets in one combined .pdf file.
	- o Use the Project Name as the title and do not include dates. For example: "Clearview Subdivision Phase 4" or "Smith Road Street Improvements".
	- o A .DWG drawing of the Plat can be placed in drawings folder if one is submitted with the project.
	- o Please ensure that plat is stamped and signed or marked preliminary.

Documents Folder

- Each file should be uploaded separately
- Use the document name and avoid dates.

Once the plat and documents have been uploaded, the Applicant must complete their ProjectDox "task" so that city staff are notified that the project is ready for review. Step-by-step instructions titled ["How to Complete the "Applicant Upload Task"](https://www.medfordoregon.gov/files/assets/public/public-works/engineering/documents/pub-imp-amp-plat-rvw/appendix-b-projectdox-instructions-how-to-upload-new-plans-and-documents-and-complete-the-applicant-upload-task.pdf)" are included in Appendix B.

#### <span id="page-6-0"></span>**2.3 Completeness Check**

City staff will perform a completeness check by reviewing the submitted plat and documents for compliance with the **Final Plat Checklist** If items are missing, then the Applicant will be notified with an email from the ProjectDox program for "Completeness Check Corrections".

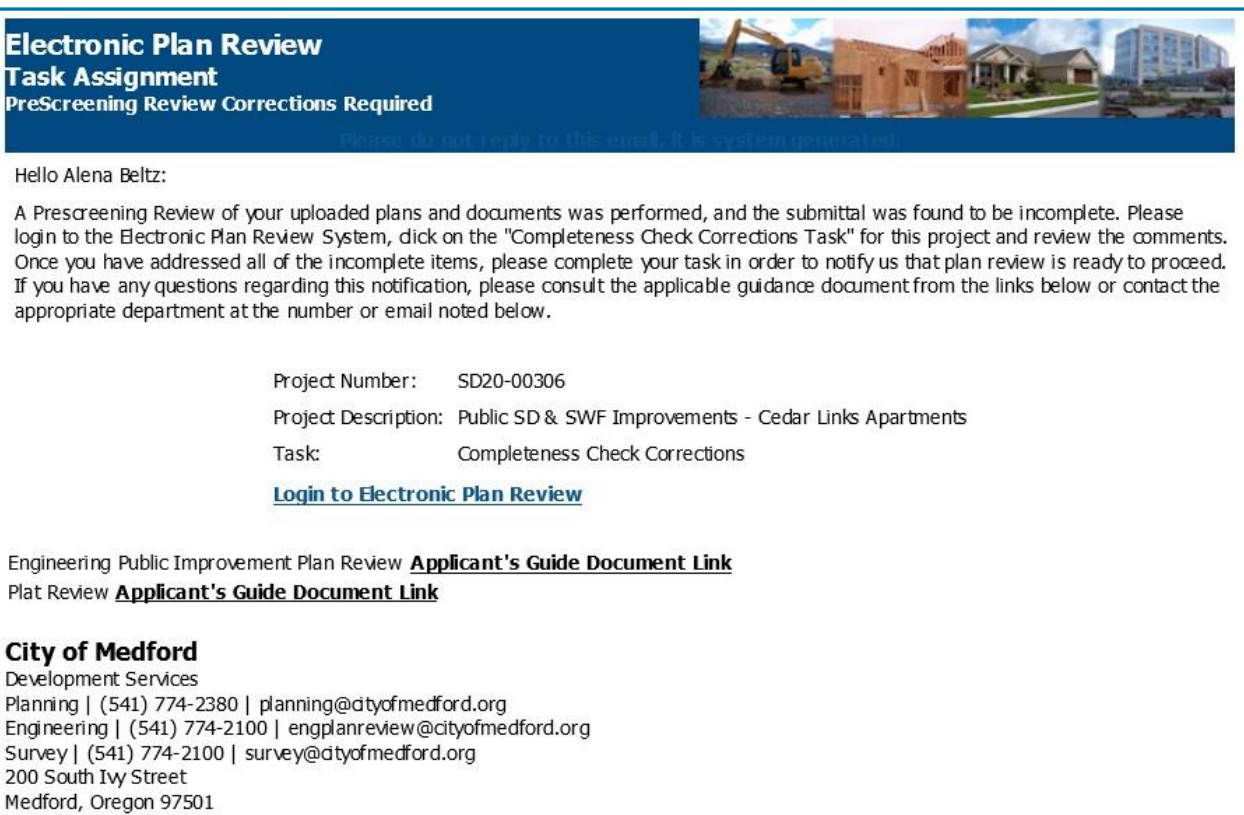

Figure 3 – ProjectDox Completeness Check Corrections Email

The Applicant should then upload the required documents to complete the submittal.

See step-by-step instructions titled "How to Complete the "Completeness Check [Corrections Task](https://www.medfordoregon.gov/files/assets/public/public-works/engineering/documents/pub-imp-amp-plat-rvw/appendix-c-projectdox-instructions-how-to-complete-the-completeness-check-corrections-task.pdf)"" in Appendix C and "[How to Upload Revised Plat](https://www.medfordoregon.gov/files/assets/public/public-works/engineering/documents/pub-imp-amp-plat-rvw/appendix-g-projectdox-instructions-how-to-upload-revised-plans-and-documents.pdf) and Documents" in Appendix G.

#### <span id="page-6-1"></span>**2.4 First City Review Comments**

Once a complete submittal has been received, city staff will use the ProjectDox program to review and make comments on the plans and documents. Once the review is completed, the Applicant will receive an invitation email from the ProjectDox program for Applicant Resubmittal.

#### Figure 4 – ProjectDox Applicant Resubmittal Email

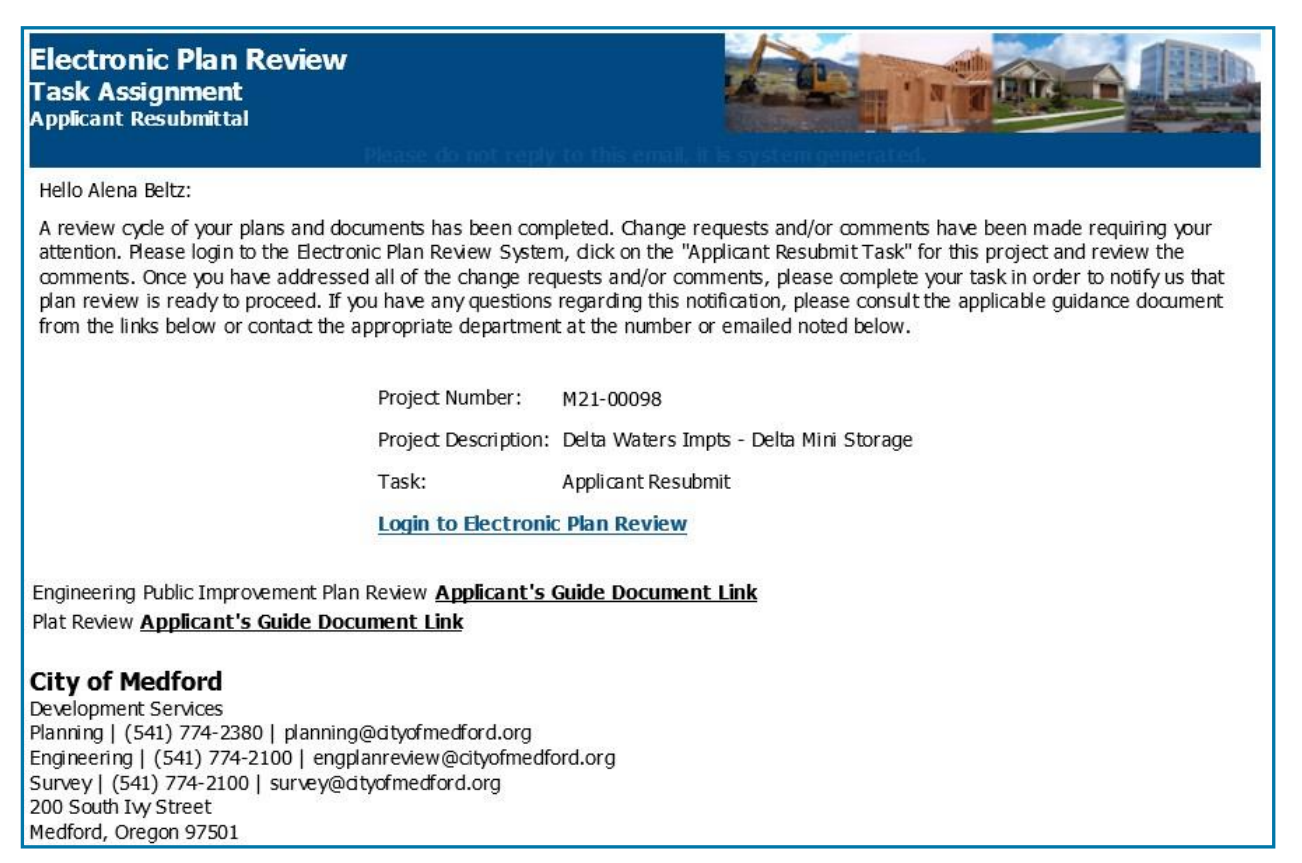

Once logged into ProjectDox, the Applicant will be able to view and respond to all comments which will be in the form of ProjectDox "Changemarks", Redline comments written on the plat, or Text comments written back to the applicant. See the step-by-step instructions titled "[How to Review and Respond to Comments](https://www.medfordoregon.gov/files/assets/public/public-works/engineering/documents/pub-imp-amp-plat-rvw/appendix-e-projectdox-instructions-how-to-review-and-respond-to-comments.pdf)" in Appendix E.

#### <span id="page-7-0"></span>**3.0 Second Review**

#### <span id="page-7-1"></span>**3.1 Submittal of Revised Plats and Documents**

After reviewing the changemark comments, the Applicant should address the comments and upload the revised plat and documents along with any new documents that are requested. See step-by-step instructions titled "[How to Upload Revised Plats and](https://www.medfordoregon.gov/files/assets/public/public-works/engineering/documents/pub-imp-amp-plat-rvw/appendix-g-projectdox-instructions-how-to-upload-revised-plans-and-documents.pdf) [Documents](https://www.medfordoregon.gov/files/assets/public/public-works/engineering/documents/pub-imp-amp-plat-rvw/appendix-g-projectdox-instructions-how-to-upload-revised-plans-and-documents.pdf)" in Appendix G.

Once all documents and plat have been uploaded and the Applicant has commented on the changemarks, the Applicant should complete the "Applicant Resubmit task". See step-by-step instructions titled ["How to Complete the "Applicant Resubmit Task"](https://www.medfordoregon.gov/files/assets/public/public-works/engineering/documents/pub-imp-amp-plat-rvw/appendix-h-projectdox-instructions-how-to-complete-the-applicant-resubmit-task.pdf)" in Appendix H. If the task is not "completed" in ProjectDox, the city staff will not be notified that the project is ready for second review.

City staff won't accept the project for second review and may send the Applicant another "Resubmit Task" if all changemarks were not responded to and if revised plat, and revised were not uploaded to ProjectDox.

#### <span id="page-8-0"></span>**3.2 Second City Review and Comments**

During second review, city staff will review all the changemarks and comments made during the first review, will "resolve" all changemarks that have been addressed, and may make new changemarks. Resolving changemarks allows other reviewers and the Applicant to see which changemarks are left unresolved.

Once logged into ProjectDox, the Applicant will be able to view and respond to all changemark and comments that remain unresolved. See the step-by-step instructions titled "[How to Review Unresolved Changemarks](https://www.medfordoregon.gov/files/assets/public/public-works/engineering/documents/pub-imp-amp-plat-rvw/appendix-f-projectdox-instructions-how-to-review-unresolved-changemarks.pdf)" in Appendix F, and "[How to Review and](https://www.medfordoregon.gov/files/assets/public/public-works/engineering/documents/pub-imp-amp-plat-rvw/appendix-e-projectdox-instructions-how-to-review-and-respond-to-comments.pdf) [Respond to Comments](https://www.medfordoregon.gov/files/assets/public/public-works/engineering/documents/pub-imp-amp-plat-rvw/appendix-e-projectdox-instructions-how-to-review-and-respond-to-comments.pdf)" in Appendix E.

#### <span id="page-8-1"></span>**4.0 Additional reviews**

Additional reviews may be necessary if comments are not adequately being addressed on the plat. Workflow for these reviews will follow the same process as previous reviews.

#### <span id="page-8-2"></span>**5.0 Plat approval and requesting of Fees and Mylar's**

Once all reviewers of the Plat and documents have approved the project, the applicant will receive an email stating that the Plat is approved and the review is complete. At this time City staff will email the applicant directly with information outlining what to submit for final sign off and signatures. Items that will be necessary to be submitted at this time can include:

- 2 Mylar copies of the Plat
- Final Plat fee payment in the approved amount
- An updated Title Report
- Bonding in the approved amount (if required)
- Original signed Land Division agreement
- Copy of approved CCR's or no CCR letter
- Centerline RP's (if required)
- Affidavit of consent (if required)

At this time, the review in project dox is complete and communication regarding the plat process can be directed to survey@cityofmedford.org